## Single Sign-On s Officeom 365 na Kineziološkom fakultetu Sveučilišta u Zagrebu

Stipe Gorenjak, Kineziološki fakultet Sveučilišta u Zagrebu e-mail: stipe.gorenjak@kif.hr

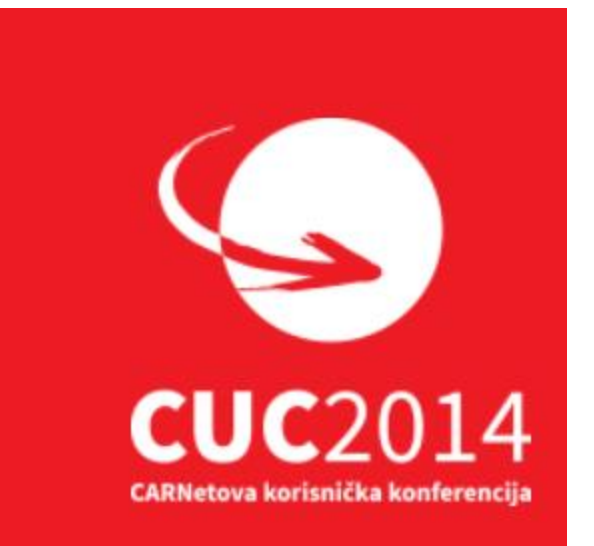

# Sponzori

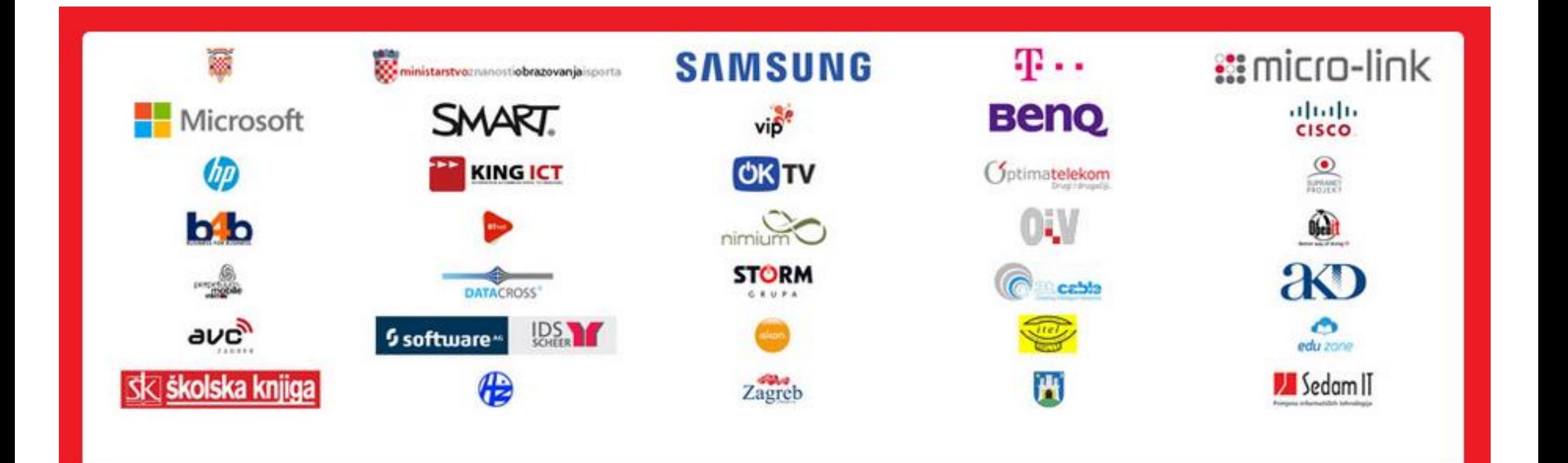

## Ugasite mobitele. Hvala.

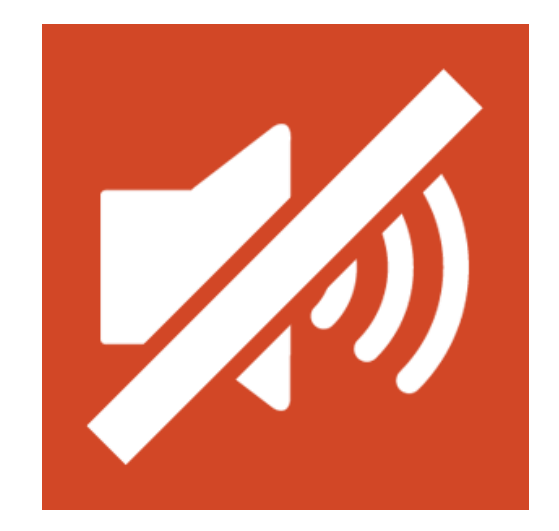

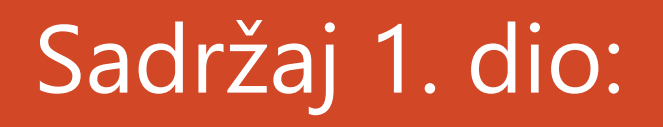

- Uvod
- Zašto Office 365?
- Zašto integracija AD-a i Single Sign-On?
- Mogućnosti integracije
- Demo 1 (SSO @ O365 @ KIF)
- Priprema lokalne infrastrukture

### Uvod

- Zatečeno stanje na KIF-u
	- Serverska infrastruktura
	- Usluge
- Što se željelo postići
	- Omogućiti veću produktivnost
	- Bolje iskoristiti informatičke stručnjake
- Kako do cilja
	- Rekonstrukcijom serverske infrastrukture
	- Korištenjem potencijala Cloud usluga

# Zašto Office 365?

- Sigurnost
	- dizajniran kako bi zadovoljio sigurnosne zahtjeve Enterprise okružja
- Pouzdanost
	- geo redundantni datacentri (99.9% SLA)
- Dostupnost
	- nudi konzistentno korisničko iskustvo bez obzira na koji način i s kojeg uređaja korisnik pristupa
- Produktivnost
	- Exchange Online (50 GB inbox)
	- SharePoint Online (na primjeru KIF-a, 3,7 TB)
	- ONEDRIVE for Business (1 TB po korisniku )
	- Lync Online (konekcija prema Skype-u i ostalim Lync Online korisnicima)
	- Office Web Apps
	- YAMMER (leading enterprise social network for businesses)

# Zašto integracija AD-a i Single Sign-On?

- Upravljanje s jednog mjesta
- Jednaki korisnički računi lokalno i u O365
- Jednake korisničke lozinke i politike lozinki
- Jednostavniji pristup Office 365 uslugama
- Autentikacija se vrši samo u lokalnom AD-u

## Mogućnosti iplementacije Office365

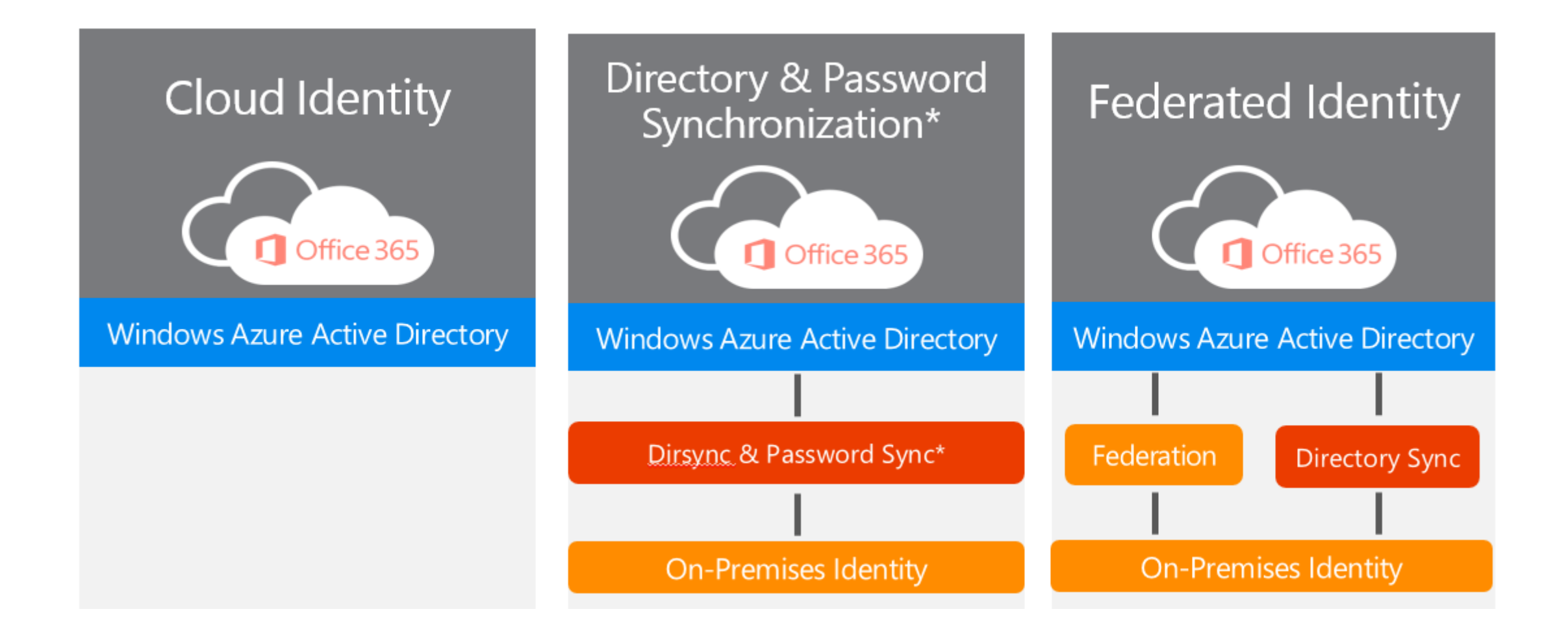

## Mogućnosti implementacije Office365

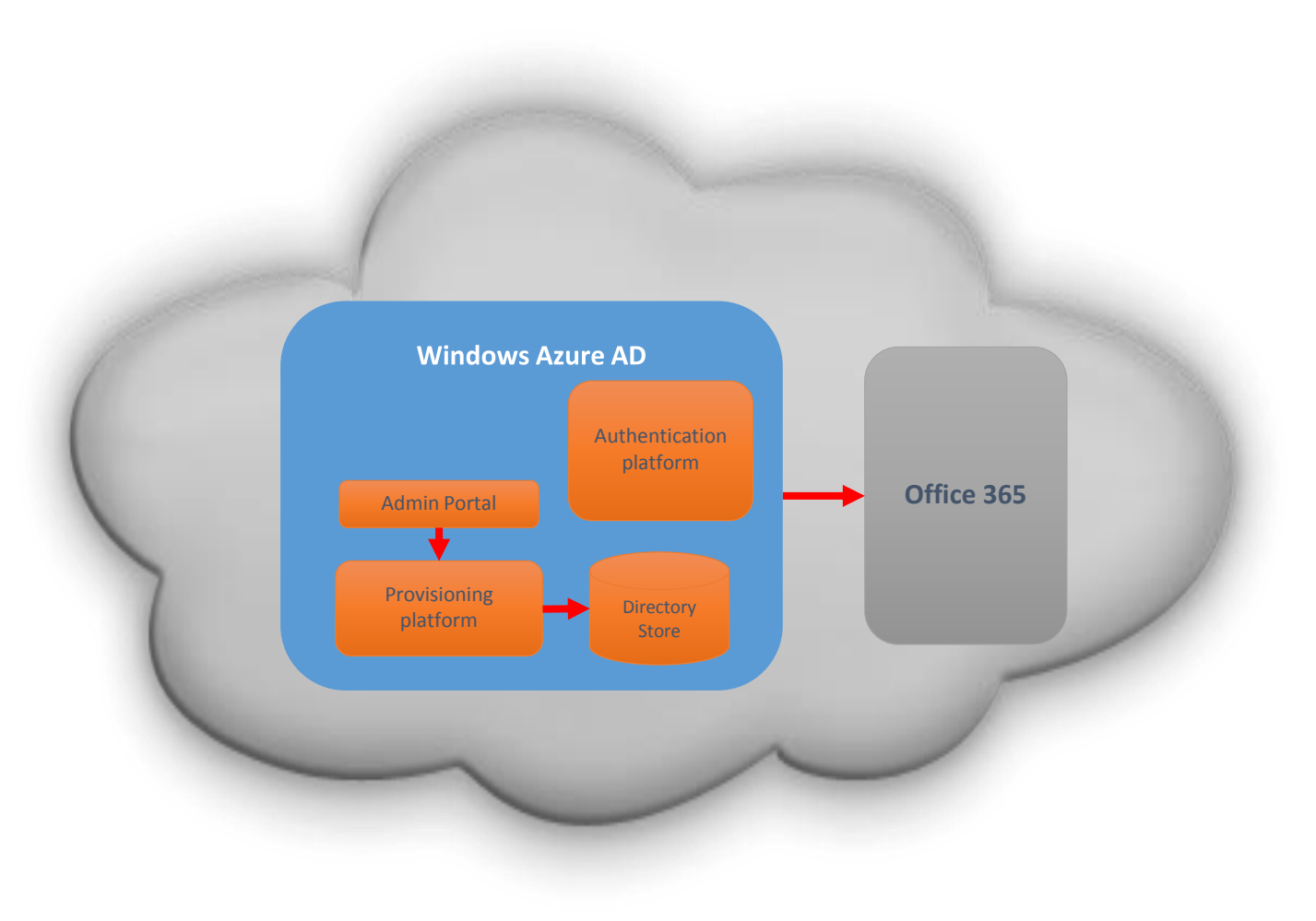

## Mogućnosti implementacije Office365

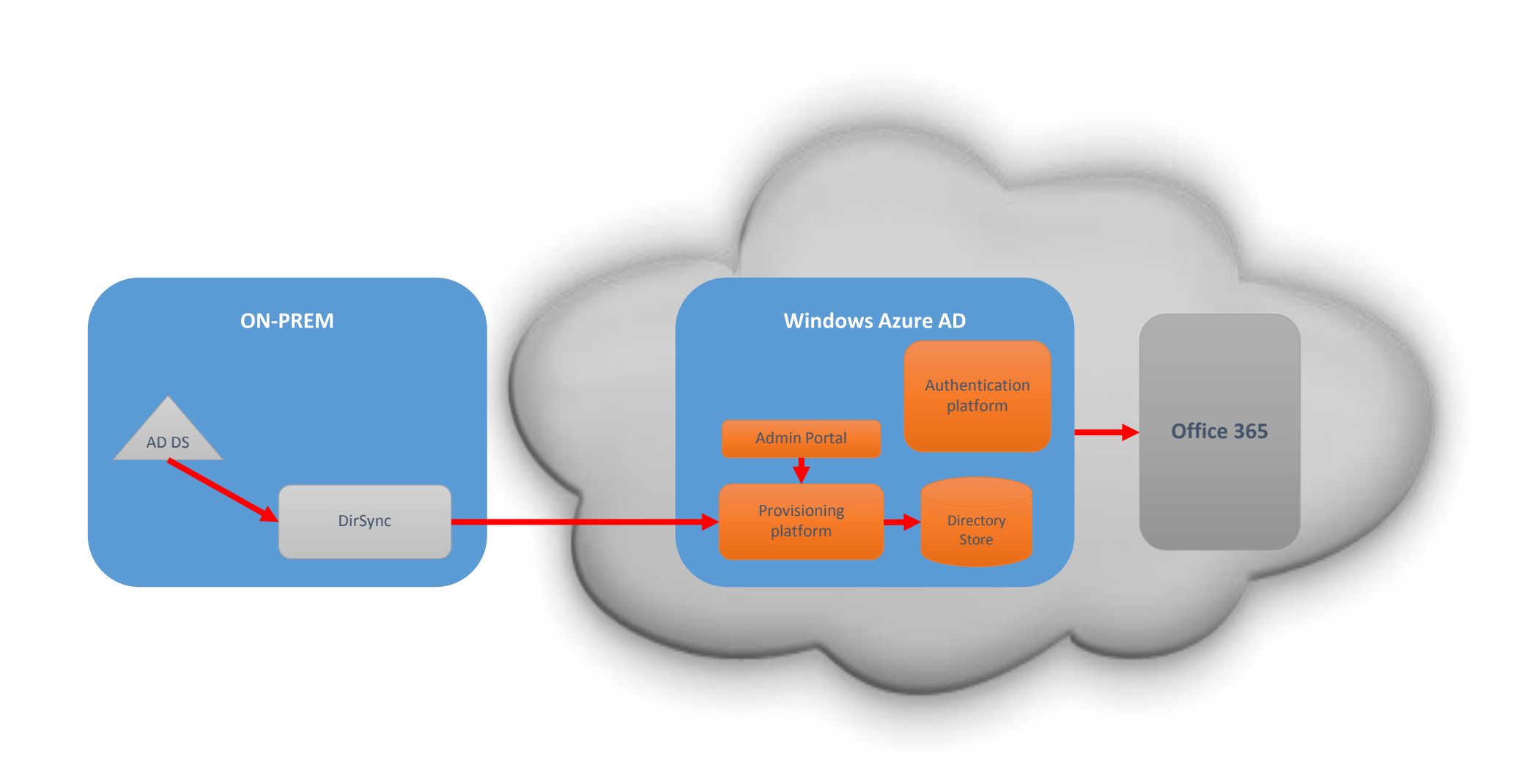

## Implementacija Office365 na Kineziološkom fakultetu Svučilišta u Zagrebu

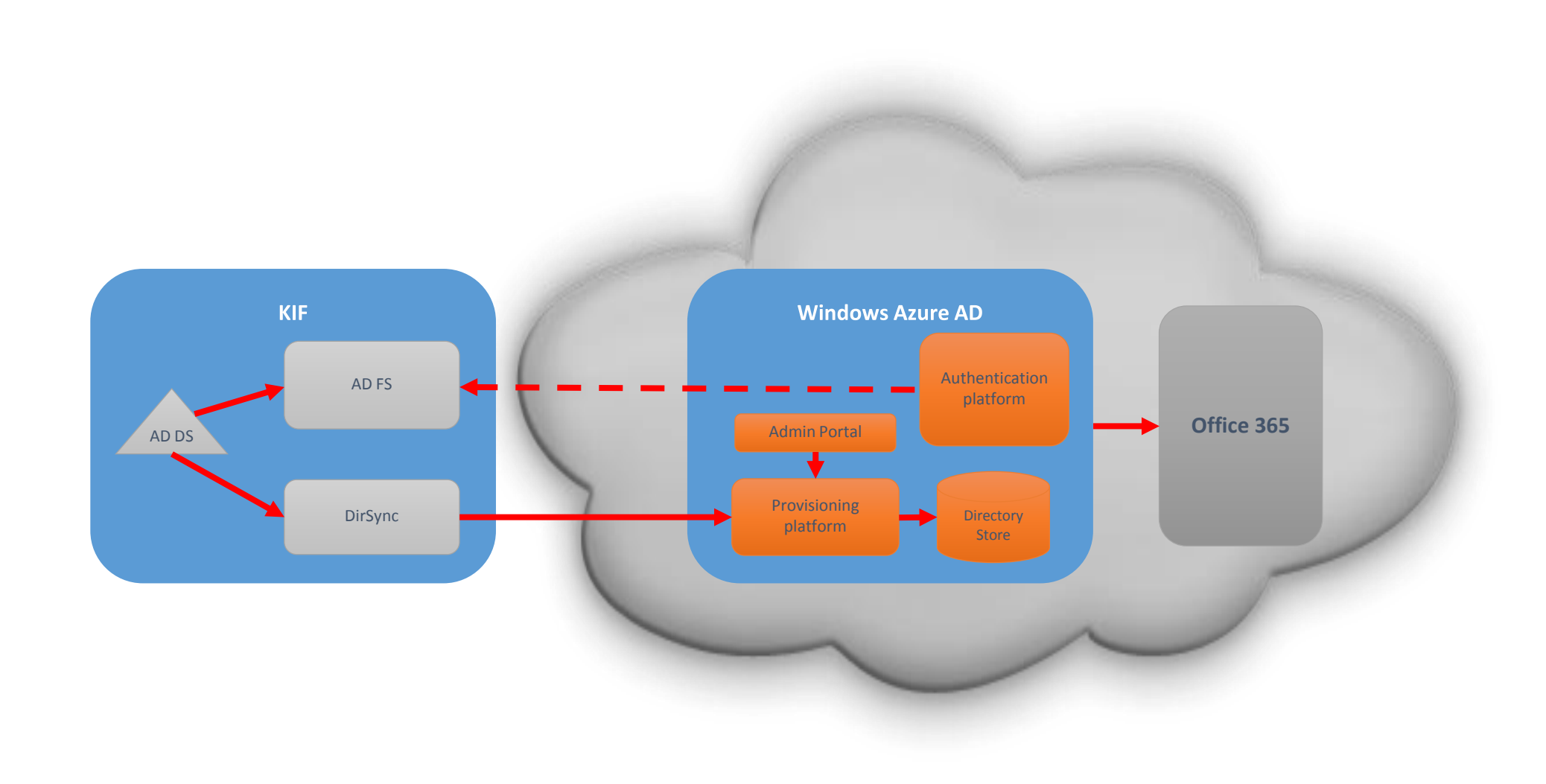

### Demo 1 - SSO @ O365 @ KIF

### Priprema lokalne infrastrukture

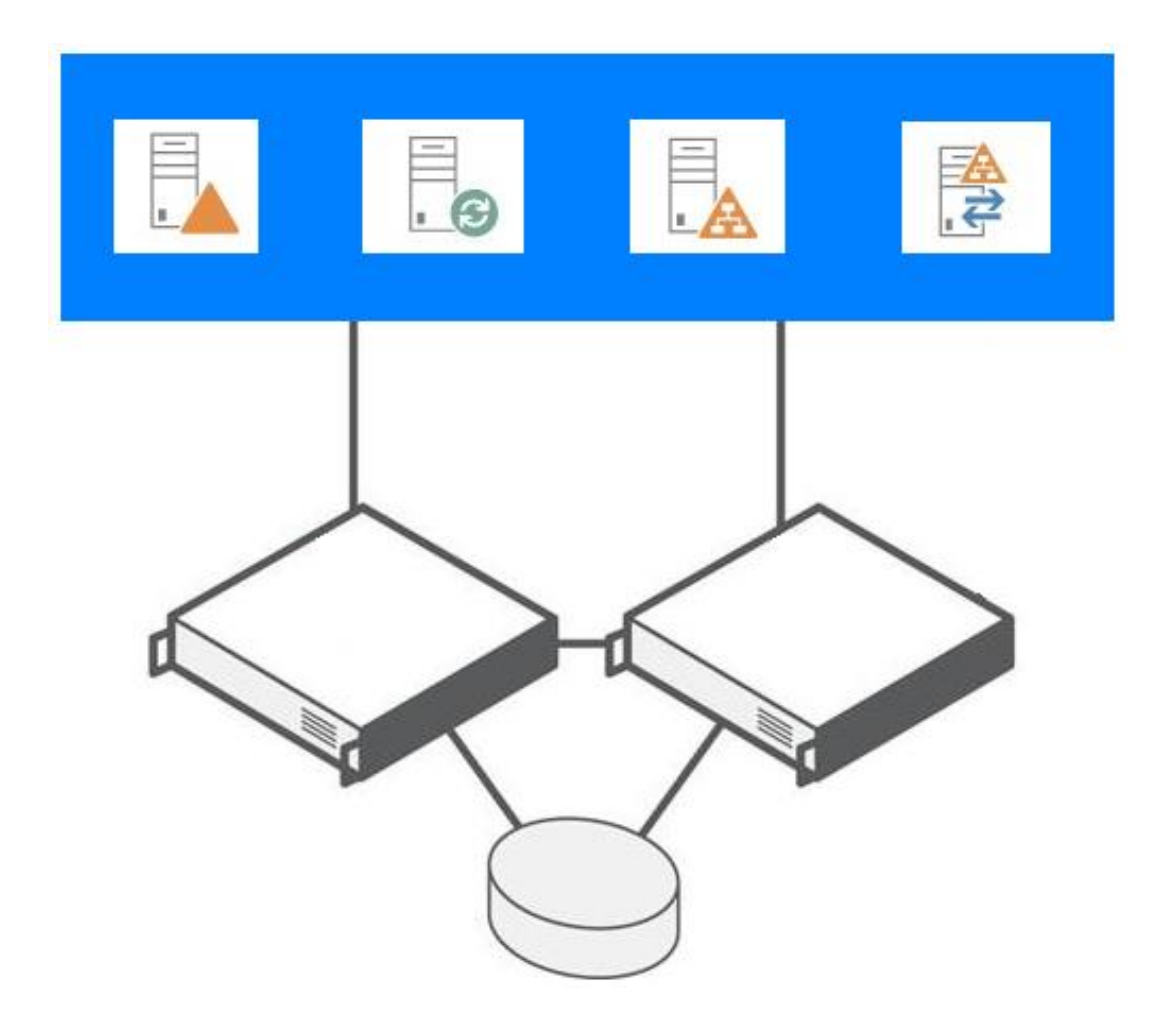

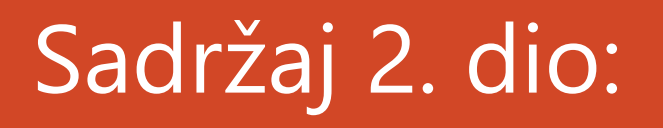

- Priprema AD-a za integraciju
- SSL Certifikati za AD FS
- Podešavanje AD FS servera
- Podešavanje Federation Trust-a
- Podešavanje Directory sinkronizacije
- Demo 2 (DirSync Filtering)

# Priprema AD-a za integraciju

- UPN suffix (kif.hr; student.kif.hr; alumni.kif.hr)
- Proxy adrese
- Nepodržani znakovi (Space () @ ' = | ? /)
- Dodati UPN-ove na O365
- Prilagoditi dizajn OU-a

## SSL certifikati za AD FS

- Trusted Public Certifikati (TERENA)
- Potrebni za ADFS server i WEB APLICATION PROXY (WAP)server

## Podešavanje AD FS servera

- AD FS Federation Server Configuration Wizard
	- kreiranje novog federacijskog servisa
	- Federation Server Farm (preporuka čak i ukoliko se podešava samo jedan server)

### **ADFS Server 3.0**

- Farma servera koja služi za hosting Federation servisa
- Preporučeno je koristiti najmanje dva Federation servera u load balancing-u

### **WEB APLICATION PROXY (WAP)**

- Proxy serveri služe za preusmjeravanje korisničkih zahtjeva za autentikacijom koji dolaze izvan lokalne mreže
- Trebaju se nalaziti u DMZ-u

### Primjer logičke infrastrukture potrebne za SSO sa O365

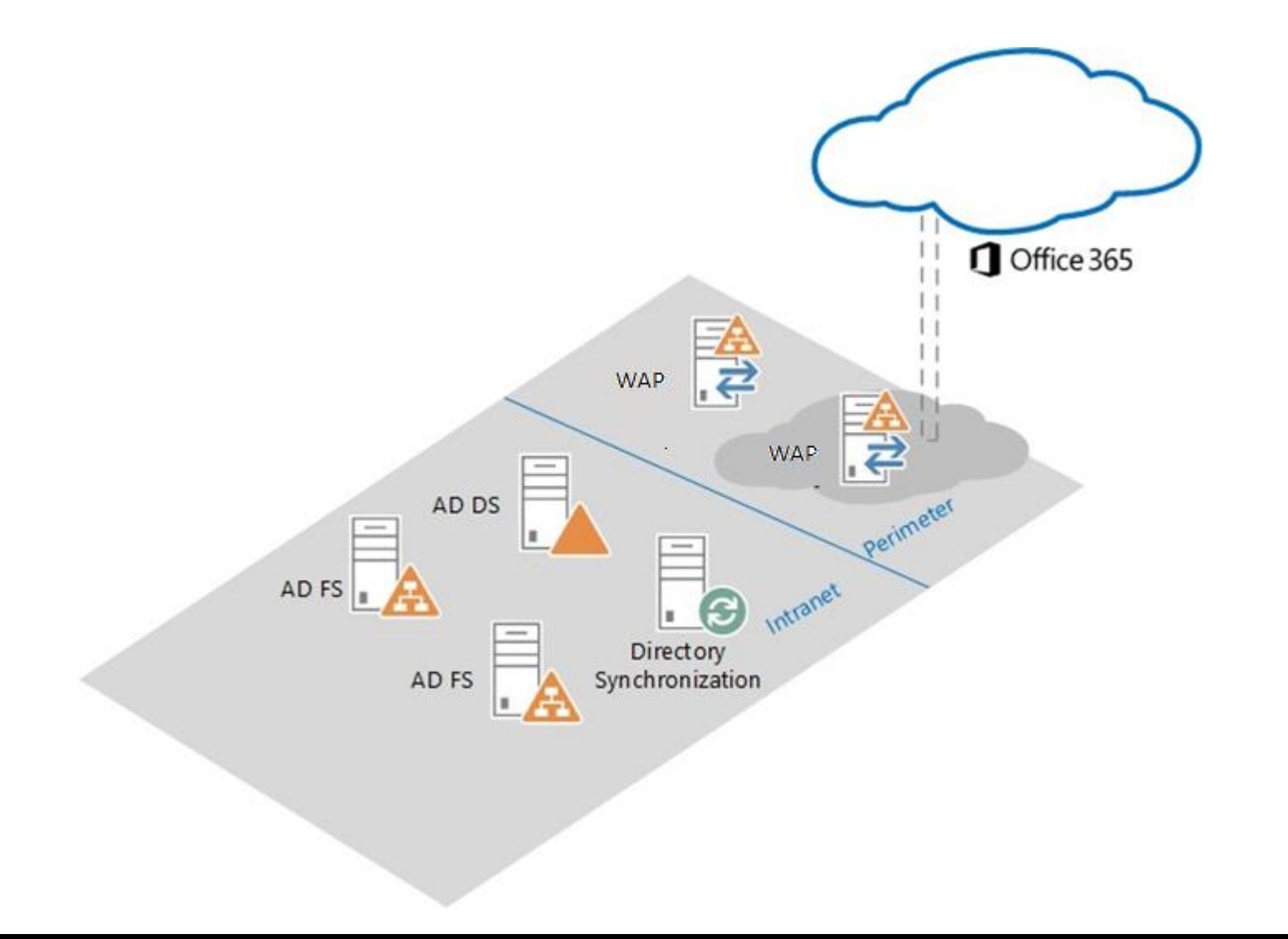

## Podešavanje Federation Trust-a

• Windows Azure AD module for Windows PS

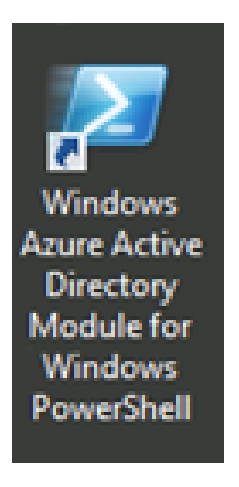

### Podešavanje Federation Trust-a

• Set the credential variable  $\rightarrow$  Global administrator

#### *\$cred=Get-Credential*

• Connect to Microsoft Online Services

*Connect-MsolService –Credential \$cred*

• Set the MSOL ADFS Context server, to the ADFS server

*Set-MsolADFSContext –Computer adfs\_servername.domain\_name.com*

### Podešavanje Federation Trust-a

• Convert the domain to a federated domain

#### *Convert-MsolDomainToFederated –DomainName domain\_name.com*

• Successful Federation

*Successfully updated 'domain\_name.com' domain.*

• Verify federation

*Get-MsolFederationProperty –DomainName domain\_name.com*

### Podešavanje Directory sinkronizacije

• DirSync.exe (Instalacija)

uncheck  $\rightarrow$  Synchronize directories now

• Pokreni UI

%Program Files%\Windows Azure Active Directory Sync\SYNCBUS\Synchronization Service\UIShell**\miisclient.exe**

• U Identity Manageru odabrati OU za sinkronizaciju

### Demo 2 - DirSync Filtering

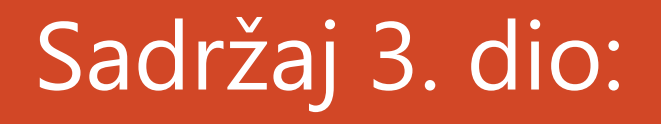

- Forsiranje sinkronizacije AD-a
- Provjera uspješnosti sinkronizacije
- ADFS vs. DirSync w/ Password
- Zaključak

### Forsiranje sinkronizacije AD-a

• Pokrenuti PowerShell s učitanim cmdlet-ima

"%Program Files%\Windows Azure Active Directory Sync"\**DirSyncConfigShell.psc1**

• U powerShell-u pokrenuti

**Start-OnlineCoexistenceSync**

### ADFS vs. DirSync w/ Password

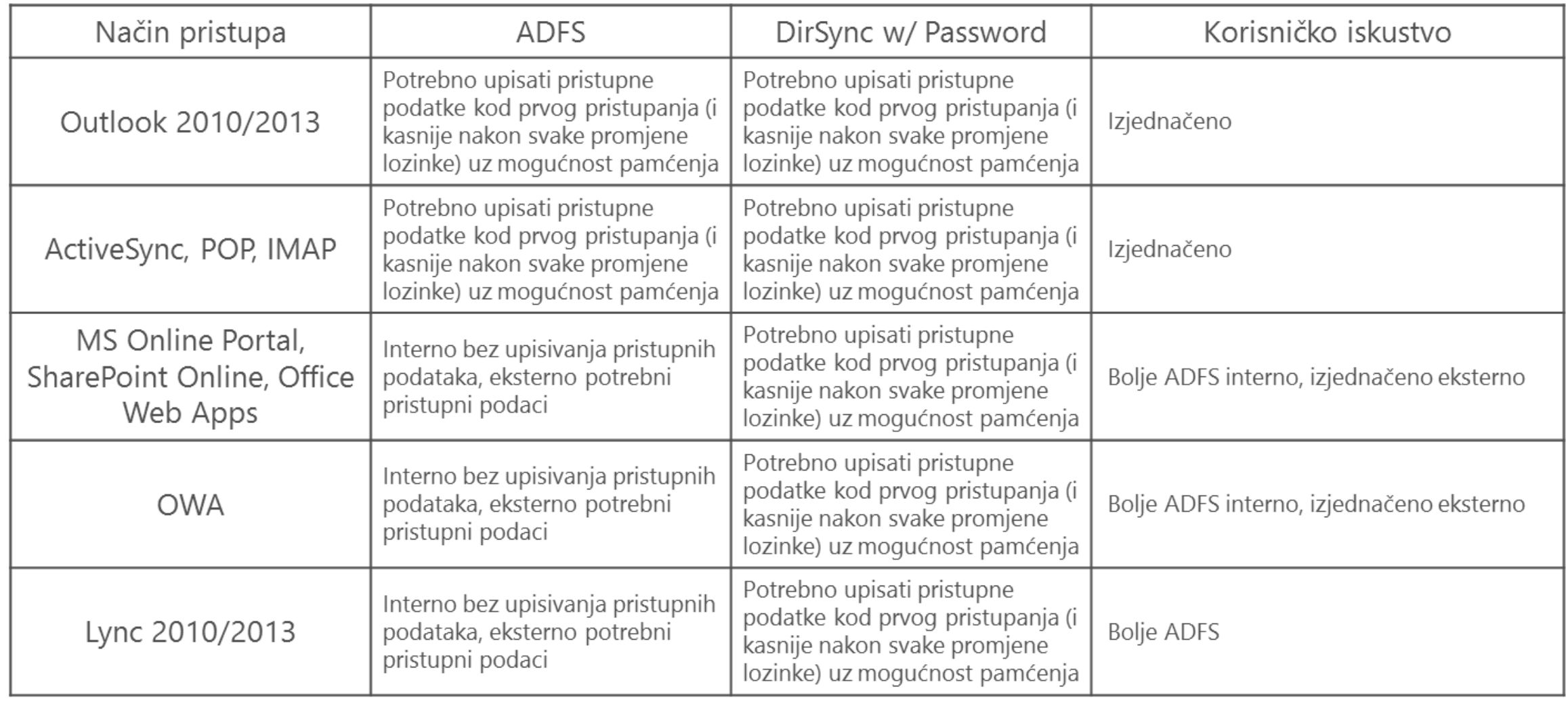

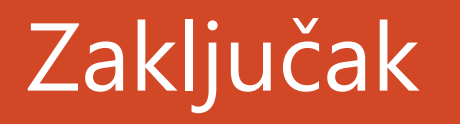

- Značajno bolje korisničko iskustvo za interne korisnike
- Veći zahtjevi za internim resursima
	- Serverskim
	- Administrativnim

## Pitanja i odgovori.

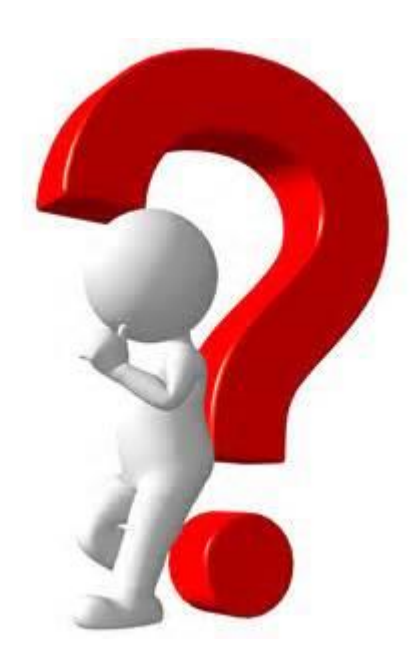